# The ABCs of the Internet of the Internet of th

Make the Most of Your <mark>Time O</mark>nline

# READY, SET, GO...

Associate Publisher: Carrie Lavine Acquisitions Manager: Kristine Plachy Developmental Editor: Dan Brodnitz Editor: Lee Ann Pickrell Technical Editor: Sandra Teng Book Design Director: Catalin Dulfu Book Designer: Design Site, Tracy Dean Desktop Publisher: GetSet! PrePress Production Coordinators: Alexa Riggs, Robin Kibby Indexer: Ted Laux Cover Designer: Design Site Cover Photographer: Dennis O'Clair, photograph furnished by Tony Stone Images

Screen reproductions produced with Collage Complete.

Collage Complete is a trademark of Inner Media Inc.

SYBEX is a registered trademark of SYBEX Inc.

TRADEMARKS: SYBEX has attempted throughout this book to distinguish proprietary trademarks from descriptive terms by following the capitalization style used by the manufacturer.

Netscape Communications, the Netscape Communications logo, Netscape, and Netscape Navigator are trademarks of Netscape Communications Corporation.

Every effort has been made to supply complete and accurate information. However, SYBEX assumes no responsibility for its use, nor for any infringement of the intellectual property rights of third parties which would result from such use.

Photographs and illustrations used in this book have been downloaded from publicly accessible file archives and are used in this book for news reportage purposes only to demonstrate the variety of graphics resources available via electronic access. Text and images available over the Internet may be subject to copyright and other rights owned by third parties. Online availability of text and images does not imply that they may be reused without the permission of rights holders, although the Copyright Act does permit certain unauthorized reuse as fair use under 17 U.S.C. Section 107.

An earlier version of this book was published under the title *A Guided Tour of the Internet* ©1995 SYBEX Inc. Copyright ©1996 SYBEX Inc., 1151 Marina Village Parkway, Alameda, CA 94501. World rights reserved. No part of this publication may be stored in a retrieval system, transmitted, or reproduced in any way, including but not limited to photocopy, photograph, magnetic or other record, without the prior agreement and written permission of the publisher.

Library of Congress Card Number: 96-67838 ISBN: 0-7821-1887-9

Manufactured in the United States of America

1098765

# Contents at a Glance

| Introduction                                         |
|------------------------------------------------------|
| Chapter 1: Just Enough to Get Started 1              |
| Chapter 2: Sending and Receiving E-Mail 19           |
| Chapter 3: Making the Most of E-Mail                 |
| Chapter 4: Browsing the Web                          |
| Chapter 5: Finding Stuff on the Net                  |
| Chapter 6: Plugging In to Multimedia 120             |
| Chapter 7: Getting on Mailing Lists 139              |
| Chapter 8: Usenet News–Read All about It             |
| Chapter 9: Chatting on the IRC 205                   |
| Chapter 10: FTP and Telnet—the Transporter Beams 219 |
| Chapter 11: Gopher and Gopherspace                   |
| Chapter 12: Making a Simple Home Page                |
| Appendix A: Getting Connected and Getting Started    |
| Appendix B: Glossary of Internet Terms               |
| Index                                                |

terms used in this book.) Notice that I just used the word *Net* and not *Internet*. For the most part, the words are synonymous, although some people will use the word Net to refer to just about any aspect of the global inter-networking of computers.

NOTE

If you want a more thorough compendium of Internet jargon, terminology, and culture at your fingertips, try my *Internet Dictionary*, also from Sybex.

# What Is the Internet?

In this chapter, there are no dumb questions. Everybody talks about the Internet these days but most people don't really know what it is. One reason for this is that the Internet looks different depending on how you come across it and what you do with it. Another reason is that everyone talks about it as if it's actually a network, like a local network in someone's office or even a large global network like CompuServe. Fact is, it's something different. A beast unto itself. The Internet is really a *way for computers to communicate*.

As long as a computer or smaller network can "speak" the Internet lingo (or *proto-cols*, to be extra formal about it) to other machines, then it's "on the Internet." If the Internet were a language, it wouldn't be French or Farsi or Tagalog or even English. It would be Esperanto.

Having said that, I might backtrack and allow that there's nothing wrong with thinking of the Internet as if it is a single network unto itself. It certainly behaves like one in a lot of important ways. But this can be misleading. No one "owns" the Internet. No one even really runs it. And no one can turn it off.

# E-mail and a Whole Lot More

The Internet is also a collection of different ways to communicate or store information in a retrievable form. Take e-mail, for example. If you work in an office with a localarea network, then chances are you have an e-mail account and can communicate with people in your office by sending them messages. (See Chapters 2 and 3 for an indepth discussion of all the ins and outs of e-mail.) This is not the Internet. Likewise, if you have an account at America Online and you send a message to someone else at AOL, you're still not using the Internet. But, if your office network has a *gateway* to the Internet, and you send e-mail to someone who does not work at your office, then you're sending mail over the Internet.

A *gateway* is a computer or the program running on it that transfers files (or e-mail messages, or commands) from one network to another.

Likewise, if you send a message from your AOL account to someone at CompuServe, or elsewhere, then, again, you are sending messages over the Internet (see Figure 1.1).

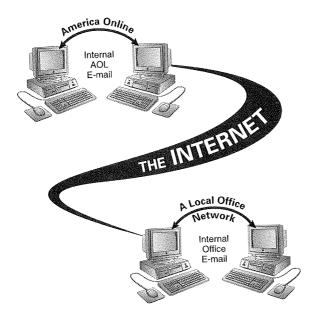

NOTE

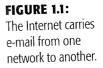

But, from your point of view, the Internet is not just a collection of networks all talking to each other. A single computer can also participate in the Internet by connecting to a network or service provider that's connected to the Internet. And while the local office network I described and the big commercial online services are not themselves the Internet, they can and often do provide access through their gateways to the Internet. (I cover online services later in this chapter, in the section called *Accessing the Net at Home*.)

This can be confusing to first-time Internet users (universally referred to as *newbies*). Say you have an AOL a**Bright House Networks - Ex. 1028, Page 5** 

*(bulletin boards)* there. It may not be obvious to you right away whether you're talking in an internal venue, one only accessible to AOL members, or in a public Internet newsgroup. One of the benefits of an online service is the seamlessness that makes everything within your grasp appear to be part of the same little program running on your computer.

#### NOTE

A *bulletin board* is a public discussion area where people can post messages—without sending them to anyone's e-mail address—that can be viewed by anyone who enters the area. Other people can then reply to posted messages and ongoing discussions can ensue. On CompuServe, a bulletin board is called a *forum*. On the Internet, the equivalent areas are called *newsgroups*.

# The Web Is Not the Net, or Is It?

Nowadays, most of the hype about the Internet is focused on the World Wide Web. It's existed for under ten years now but it's been the fastest growing and most popular part of the Net for many of those years (except, perhaps, for the voluminous flow of e-mail around the globe). But what is the *Web* (also called *WWW* or *w3*) and is it the same thing as the Internet? Well, to answer the second question first: yes and no. Technically, the Web is just part of the Internet—or, more properly, a way of getting around part of the Internet. But it's a big part, because a lot of the Internet that's not strictly speaking part of the Web can still be reached through it.

So the Web, on one level, is an *interface*. A window onto the Net. A way of getting to where you're going. Its appeal derives from three different benefits:

- 1. It disguises the gobbledygook that passes for Internet addresses and commands. (See *A Few Words about Internet Addresses* at the end of this chapter.)
- **2.** It wraps up most of the different features of the Internet into a single interface.
- **3.** It allows you to see pictures, and even hear sounds or watch movies (if your computer can hack it), along with your helpings of text.

5

#### TIP

To play sounds, your computer needs a sound card, speakers, and some kind of software (such as MS Sound Recorder or Sound Machine for the Macintosh, but there are many others); to play movies, your computer needs software (such as Media Player for Windows or QuickTime for the Macintosh or Windows) and a lot of memory (or else the movies will play real herky-jerky).

It helps to know a little bit about the history of the Net to understand why these three features of the Web have spurred on the Internet boom. First of all, before the Web, to do anything beyond simple e-mail (and even that could be difficult, depending on your type of access) used to require knowing weird Unix commands and understanding the Internet's system for numbering and naming all the computers connected to it. If you've ever wrestled with DOS and lost, then you can appreciate the effort required to surmount this type of barrier.

Imagine it's 1991 and you've gotten yourself an Internet account, solved the problems of logging in with a communications program to a Unix computer somewhere out there, and mastered the Unix programs needed to send and receive mail, read newsgroups, download files, and so on. You'd still be looking at lots of screenfuls of plain text, reams and reams of words. No pictures. Well, if you were dying for pictures you could download enormous text files that had begun their lives as pictures and then were encoded as plain text so they could be squeezed through the text-only pipelines that constituted the Net. Next you'd have to decode the files, download them onto your PC or Mac, and then run some special program to look at them. Not quite as easy as flipping through a magazine.

The Web uses a method called *hypertext* to disguise the actual commands and addresses you use to navigate the Net. Instead of these commands and addresses, what you see in your *Web browser* (the program you use to travel the Web) is plain English key words highlighted in some way. Simply select or click on the key words, and your browser program talks the Internet talk, negotiates the transaction with the computer at the other end, and brings the picture, text, program, or activity you desire onto your computer screen. This is how all computer functions should work (and probably how they will work one day).

#### NOTE

You may have already encountered a form of hypertext on your desktop computer. If you have a Macintosh, think of hypercard stacks—the cards in those stacks are hyperlinked to one another. If you have Windows running on a PC, think about the Windows Help system, where clicking on highlighted words connects you to definitions or tangentially related help topics.

Early, Unix-based Web browsers such as Www (developed at CERN, the European particle physics laboratory where the Web was invented) and Lynx (developed at the University of Kansas) were not especially attractive to look at, but they did offer the "one-step" technique for jumping to a specific location on the Net or downloading a file or piece of software. Figure 1.2 shows Lynx, running on a Unix machine in a terminal window and connected to a PC by a modem.

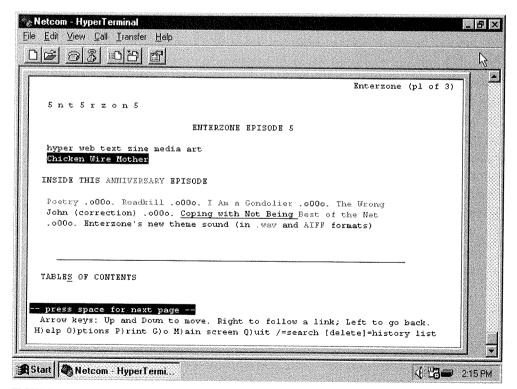

**FIGURE 1.2:** In Lynx, you can press Tab to get to and highlight a link, and then press Enter to execute the link and follow it to a file or another part of the Internet.

The next advance on the Web was the development of graphical Web browsers that could run on a desktop PC or Macintosh, permitting the user to employ the familiar point-and-click techniques available for other programs on the computer and incorporating text formatting and graphics into the browser screen. The first program of this type was NCSA Mosaic, which was developed at the National Center for Supercomputer Applications and distributed for free (see Figure 1.3).

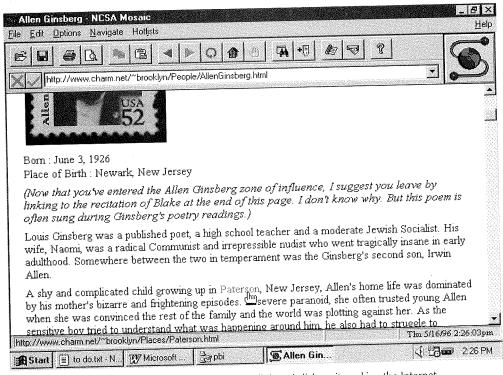

**FIGURE 1.3:** Mosaic made it possible to point to a link and click on it, making the Internet much more accessible to non-technical users. It also pioneered the use of in-line graphics (meaning illustrations mixed in with text).

Furthermore, the various Web browsers can more or less substitute for a plethora of little specialty programs (such as Gopher clients, newsreaders, FTP programs, and so on) that you had to assemble and set up yourself "in the old days." The browsers all have their own little idiosyncrasies, but they're still remarkably uniform and consistent compared to the zoo of different programs and rules you had to follow just a few years ago. These days, the most popular browser is Netscape Navigator (see Figure 1.4).

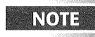

"Just a few years ago" *is* the old days on the Internet. Changes happen so rapidly in the online world that time on the Internet is like "dog years," something like seven years go by for each one in the real world.

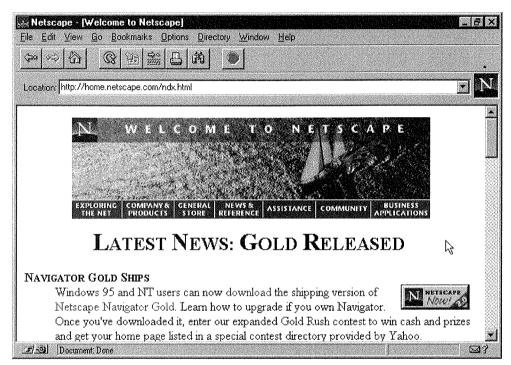

**FIGURE 1.4:** Netscape Navigator is hands-down the most popular World Wide Web browser program. It works very much the way Mosaic does but with a number of additional features and improvements.

The Web has made it possible for browsers to display pictures right there in the midst of text, without you having to know how to decode files. A picture's worth a thousand watchamacallits, and pictures look better in newspaper articles and on TV than scads of typewritten text. So this ability was the final ingredient that made the Web seem so accessible and interesting to people who'd never in a million years care to learn what a Unix "regular expression" is.

So, I haven't really answered the question that heads up this section: Is the Web the Internet? Technically it's not exactly the same thing, but for all intents and purposes, it is. And Web browsers are the must-have programs that have made the Internet what it is today.

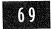

# **BROWSING THE WEB**

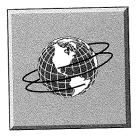

# FEATURING

- Understanding the World Wide Web
- Understanding (and then forgetting) Web addresses
- Understanding the different types of Web browsers
- Using Web browsers
- Browsing the Web with America OnLine, CompuServe, Lynx, MS Internet Explorer, Mosaic, NetCruiser, and Netscape Navigator

One of the newest media available over the Internet is the World Wide Web. The Web (or sometimes WWW, w3, or W<sup>3</sup>) is a huge collection of interconnected *hypertext* documents. (See *What Is Hypertext*? to learn more about hypertext.) Hypertext documents can contain links to other documents, to other kinds of files entirely, and to other sites on the Internet. With a Web browser, you can jump from one link to the next, following the trail of links in any direction that interests you. Not everything on the Internet is available via the Web, but more and more of it is linked together.

#### What Is Hypertext?

On the Web, hypertext is simply text with links. *Links* are elements of the hypertext documents that you can select. Click on a link and you'll be transported to the document it's linked to (or to a different part of the current document). As I mentioned in Chapter 1, if you use Windows, then you've got hypertext right in front of you, in the form of Windows help files. Whenever you select options from the Help menu of a Windows program, you are shown a hypertext help document with definitions and links available at the click of a mouse.

In addition to taking you to other documents, links can take you to Gopher servers, FTP sites, Telnet sites, Usenet newsgroups, and other Internet facilities. Links can also bring to you other programs and connect you to pictures, sounds, movies, and other binary files.

Once we start expanding the idea to include other media besides text, the rubric of hypertext is replaced by the word *hypermedia*. But the idea behind it is the same: links. An advantage of hypertext (or hypermedia) is that it allows you to navigate through all kinds of related documents (and other kinds of files), using one simple procedure—selecting a link.

A drawback is that, for now, you generally must follow links that other people have created, so the medium is not yet fully interactive. Of course, you can always make your own Web page—see Chapter 12. Also, there's a lot more text out there than hypertext. A Web browser can lead you to a plain text document as easily as to a hypertext document. You won't be able to jump anywhere else from a plain text document, so it's a sort of cul-de-sac, but you can always turn around.

The beauty of the Web is that the browser programs with which you "read" the Web are incredibly easy to use. This gives you access to all kinds of data, programs, news, pictures, and so on, without having to master the syntax of difficult protocols and arcane Unix commands.

Throughout the rest of this book, there will be references to the Web. It has become such a ubiquitous *front end* (a way to connect to the Net), that much of your use of the Net will take place through a Web browser.

# Web Addresses (URLs)

If you've ever noticed an advertisement that says "check out our web site," you've seen the arcane way they describe how to find it, giving you the address, or URL, which almost always begins with the letters http:. (URL stands for Uniform Resource Locator.) A Web address starts with the name of a protocol (a method for connecting to information); most of the time it is HTTP. HTTP stands for Hypertext Transfer Protocol and means that the resource in question will be found on a Web server. This protocol is followed by :// (the oft-heard "colon-slash-slash," or even more cumbersome, "colon-forward-slash-forward-slash"), and then an Internet address of the form site.subdomain.domain, as explained in A Few Words about Internet Addresses in Chapter 1. After that, you might find a colon and a port number (this is fairly rare), a path which is a list of folders or directory names leading to the resource in question, separated by more forward slashes. After the path, you might find a file name, which often ends with the extension •html. An HTML file (which means Hypertext Markup Language file) is the primary type of document on the Web.

Fortunately, most of the time, you won't have to type in Web addresses yourself, since you'll be following links that have the URL encoded into them.

# Different Types of Web Browsers

Most online services are now offering access to the World Wide Web. Some do it by launching an external browser program (usually some variety of Mosaic) alongside the main access program. Others have their browser built-in, as with any other module available within the access program. Netcom's NetCruiser has a built-in Web module, but it also enables external Web browsers to run alongside NetCruiser, piggybacking on the Internet connection provided by the Netcom software. (Similarly, some online services, such as CompuServe and Microsoft Network enable you to do the same with external Web browsers).

Direct-access ISPs usually enable you to run whichever Web browser you like over the dial-up connection (and most people opt for Netscape Navigator), but Unix shellonly accounts require that you run a character-based Unix browser, such as Lynx or the original browser, Www. They won't be able to show you pictures and won't allow you to click your mouse to select links, but they can take you anywhere you want to go, and you can always download binary files that the character-based browsers aren't able to display.

#### HTTP, HTML, and URLs

Don't get thrown by the alphabet soup of acronyms you're confronted with when you start looking into the Web. URL, as I mentioned before, stands for Uniform Resource Locator. It's a form of address that all Web browsers can understand. URLs always take this form:

#### protocol://host:port/dir/filename.

So the URL gopher://dixie.aiss.uiuc.edu: b9b9/bJ/ urban.legends tells a browser "use the gopher protocol to connect to the host machine called dixie.aiss.uiuc.edu, connect to port b9b9 there, look in directory /bb, and get the file called urban. legends."

The protocol generally used to connect to hypertext documents is called HTTP. HTTP stands for Hypertext Transfer Protocol because browsers use it to transfer you to hypertext documents. If that protocol is called for, the URL will begin with http: (other protocols are ftp:, telnet:, and so on—there's also a protocol called file:, which is equivalent to ftp:).

The other confusing acronym you might come across is HTML. HTML stands for Hypertext Markup Language, and it is the code used to mark up text documents to make them into hypertext documents. Hypertext documents on the Web generally end in the extension .html.

#### NOTE

While graphical browsers such as Netscape Navigator are certainly a pleasure to use and a great way to surf the Net, reading the Web with Lynx or Www can be just as fascinating—after all, it's the information itself that is most interesting on the Net.

# Using Web Browsers

Generally, when you start a browser, you begin at a *home page*, a starting place you designate (or your browser designates) for your Web-crawling sessions. (Hypertext documents on the Web are commonly referred to as *pages*.) This will either be the default home page for your browser or a custom home page that you have created. You can also start some browsers by pointing them directly at a Web address. Some e-mail programs, such as Eudora, now allow you to double-click a URL in an e-mail message to automatically start up your most recently installed browser and bring up the selected Web page.

#### NOTE

The Web is growing more popular all the time, and you may experience delays connecting to new addresses. Attempts to follow links may even result in *timing-out* (meaning that some computer along the line gives up and you get an error message) and failure. If this happens, just try again later, first right away and then, if necessary, during off-hours.

Figure 4.1 shows the Netscape home page that comes up automatically when you start Netscape Navigator (until or unless you change it to start at a different page). Now that you're connected, you can

- Follow the links that interest you. At any point you can retrace your steps so far or bring up a complete history of where you've been this session and then jump immediately back to one of those pages.
- Go to a specific Web address (URL) when you start your browser. Generally, to stop it from loading the default home page, you press the Stop button and enter an address directly.
- Insert bookmarks that enable you to jump back to an interesting page without having to retrace your steps or bring up a history of where you've been.
- Save (download) or mail interesting documents and files.
- View the hidden URL (Web address) that a given link points to.
- Customize your program's home page so that you always start at a page with links that interest you, rather than having to start at a generic home page.
- Access Help through a command or menu to get tips about using the program and information about the Web itself.
- Find out what's new on the Net.

Read on to discover how to do all these things ... and more. Bright House Networks - Ex. 1028, Page 15

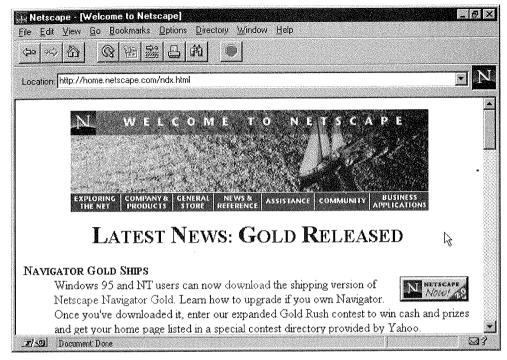

FIGURE 4.1: Unless customized, Netscape Navigator starts you off at the Netscape home page.

# Reading a Page in a Web Browser

Web pages can consist of formatted text and headings, illustrations, background art and color effects, and hyperlinks, which can be highlighted text or art. In most graphical browsers, links are shown in blue (unless the creator of the page has decided otherwise) and are underlined (unless the creator has decided otherwise and has customized the program).

Often a page won't fit on the screen all at once. Graphical browsers use scroll bars, just as other programs do, to enable you to see material that doesn't fit on the screen. If you're hunting for a specific piece of information on a long document page, try searching for key words, usually with a menu command.

#### TIP

If you find browsing too slow, if pictures take too long to load, or if your browser has trouble displaying some of the art on some of the Web pages, consider turning off automatic picture loading. Most browsers have an option on one of their menus for doing so. You'll still be able to load any specific pictures you want to see or even see all the art on a page at once, but it will make your browsing go much more quickly and smoothly.

# **Following a Link**

ANNOUNCING THE RELEASE OF The latest release contains versions. The contains out support In graphical browsers, following a link entails positioning the mouse pointer over the link (the pointer will change to show you that you're over an active link—in Netscape it of the patient once (get out of the babit of double-clicking).

changes to a little hand) and then clicking once (get out of the habit of double-clicking).

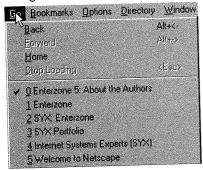

All browsers have a Back command, often a shortcut button, for retracing your steps back to the previous page. Once you've gone back, you can also go forward, using the Forward command, to return along your original path to the furthest point you had gotten to. Also, you can usually bring up a *history list* (on a menu, in a graphical browser; on a separate page, in a textonly browser) of all the pages you've been to

since you started the program that session.

#### WARNING

The history list will actually show you only the pages you've visited in a straight line from your starting point. Any time you back up and then follow a different link, you will lose the history path beyond the point you backed up to. For example, if I go to sites *A*, *B*, *C*, and *D*, then back up to *B* and then go to *E*, my history path will read *A*, *B*, *E*.

# Knowing Where to Go

It's hard to get oriented in the Web, since there's no real starting point. Your default home page should provide some pretty useful places to start though. I recommend surfing around for a while to see where these points lead.

# NOTE

For pointers toward directories and methods of searching the Web, see Chapter 5.

In most browsers, if you have a specific Web address in mind (say one you saw in an advertisement or one that was e-mailed to you), you can type in a URL directly to visit a Web page without having to follow a trail of links that leads to it.

Also at any time, you can return to the default home page. Graphical browsers have a Home button, often decorated with an icon representing a house, for this purpose.

# Making a Bookmark

As you travel around the Web, you can save interesting destinations by making bookmarks (also called Favorites or Favorite Places in some browsers, and Items on a Hotlist in others). Once you've made a bookmark, you've created your own personal shortcut to a favorite destination. You won't have to find your way back to the page in question next time you want to go there.

#### TP

Make bookmarks as often as you want. You can always weed out your bookmark list later, but it's very difficult to find a page you stumbled across while wandering around when you try to retrace your steps later.

# Saving or Mailing a Document

If a Web page contains information you want to send to someone or have stored on your own computer, you can either use your browser's mail command to send the document to yourself or to someone else, or you can use the save command (File > Save As in graphical browsers) to save a copy of the document on your hard disk, much the same way you'd save a file in a word processor.

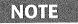

For more on downloading documents, see Chapter 5.

# **Peeking behind the Scenes**

If you need to see the URL associated with a specific link, you can do so. For instance, in most browsers, when you place the pointer over a link, the associated link appears in the status bar at the bottom of the program. Some browsers enable you to copy a URL by right-clicking or clicking-and-holding the link to it. You can then paste it into another document for future reference or paste it into an e-mail message to tell someone else how to get to the page in question.

If you want to see how a Web page was constructed, you can generally view the source file underlying a page. In graphical browsers, you do this by selecting View >> Source (or something similar). Figure 4.2 shows the source underlying the Netscape home page.

| Netscape - [Source of: http://home.netscape.com/]                                                                                                    | <u>지 미 -</u>              |
|----------------------------------------------------------------------------------------------------|---------------------------|
| <title>Welcome to Netscape</title><br><body> <!-- /images/top_bg.gif--></body>                                                                        |                           |
| <center></center>                                                                                                    |                           |
| <pre><a href="/misc/home.map"> <img alt="WELCOME TO NETSCAPE" border="0" h="" ismap="" src="/images/home_igloo.gif" width="468"/>&gt;/A&gt;</a></pre> | EIGHT=197                 |
| <p></p>                                                                                                    |                           |
|                                                                                                    |                           |
| <dl></dl>                                                                                                    |                           |
| <a href="/comprod/mirror/index.html"><br/><img hspace="1&lt;br" src="/comprod/mirror/images/now8.gif"/><dt></dt></a>                                  | O VSPACE=10 ALIGN=RIGHT \ |
| <b></b>                                                                                                    |                           |
| A <font size="-1">NNOUNCING THE</font><br>R <font size="-1">ELEASE OF</font>                                                                          |                           |
| N <font size="-1">ETSCAPE</font>                                                                                                    |                           |
| N <font size="-1">AVIGATOR 2.0</font>                                                                                                    | <i>\$</i> 4               |
| E <font size="-1">ETA 6A</font>                                                                                                    |                           |
|                                                                                                    |                           |
| <dd></dd>                                                                                                    | O/index html">latest rel. |
| mu - (& UNEW- #/append/products/perior/warsion 2)                                                                                                    |                           |
| The                                                                                                    |                           |

FIGURE 4.2: The HTML document that makes the Netscape home page look the way it does. (Don't let it spook you!) Bright House Networks - Ex. 1028, Page 19

# **Changing Your Home Page**

The commands differ from browser to browser, but most Web browsers allow you to change your default home page to a different page (or even to a list of your bookmarks) so you can start exploring the Web from any vantage point.

Generally, the way you change you home page is to go into the Options or Preferences area of your browser and either specify an exact URL or tell the browser to use the current page as the new home page. Why would you change your page? Well, you might find a useful page out there on the Net that connects to most of your favorite sites. Or you might want to make one of the directory or search pages (as discussed in Chapter 5) into your new starting page.

# Web Help and Info

There are a number of helpful resources for the Web, both hypertext and plain text documents. Try the WWW FAQ, an excellent document. Its URL is http://www.boutell.com/faq/. The W3 Consortium is the official source of information about the Web, and you can connect to their home page at http://www.w3.org/. (But be forewarned, much of their information is highly technical!) Many individual browsers also offer dedicated help files, accessible through a menu command. I'll cover some specific browsers and their help functions at the end of this chapter.

# Get EFF's Internet Guide as Hypertext on the Web

The Electronic Frontier Foundation has published a hypertext version of its Internet Guide on the World Wide Web. You could hunt around for it by looking in one of the many indexes or other jumping-off pages on the Web, but why don't I just tell you the URL? Point your browser at http://www.eff.org/papers/eegtti/eegttitop.html to go to the main page for the Guide.

# Keeping Up with What's New

If you want to keep up-to-date on the latest interesting home pages, visit the NCSA What's New Page (the unofficial newspaper of the Web) at http://www.ncsa. uiuc.edu/SDG/Software/Mosaic/Docs/whats-new.html. Most Bright House Networks - Ex. 1028, Page 20 Web browsers have a What's New command or button (and some also have a What's Cool option as well), leading to some similar compendium of the latest interesting sites.

# Surfing the Web with Your Web Browser

The program you choose to wander around the Web with is largely a matter of taste, need, and budget. In fact, you may eventually end up with more than one browser on your hard drive. I'll discuss a few of the more common browsers now.

# Browsing the Web with AOL

You can start the AOL browser by going to the Internet Connection area and choosing World Wide Web, by double-clicking on any AOL content that includes the word *Web* at the end of its title, or by going to the keyword *Web*.

Figure 4.3 shows the AOL home page that comes up automatically when you connect to the Web without specifying a particular site.

AOL's browser has no search command for the contents of a Web page. It has Back and Forward buttons, and you can see a list of sites you've visited in the drop-down list box directly below the buttons (that's also where you type an address if you want to go there directly).

Click on the Home button to return to the AOL home page.

You can save interesting Web destinations by adding them to your Favorite Places list, just as you do with any other AOL resource. Simply click on the Heart icon in the upperright corner of the window. AOL will ask you to confirm that you want to add the current page to your favorites. Click on Yes. To go to a favorite place, click on the Favorite Places button, choose an item in the window that pops up, and click on Connect.

Save a document with File > Save (or Save As); however, there's no way to mail a document directly from the AOL browser. Also, the AOL browser doesn't allow you to see the underlying HTML source file for a Web page.

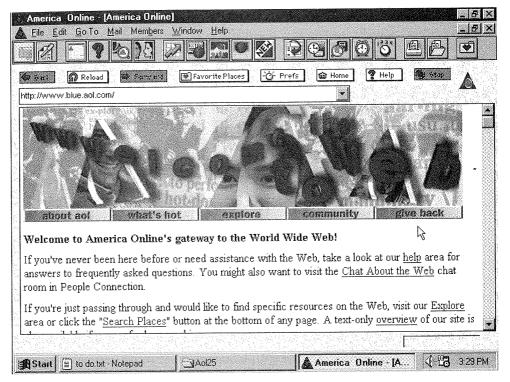

FIGURE 4.3: AOL's browser starts you off at the AOL home page.

To change your home page with AOL's browser, click on the Prefs button. In the dialog box that appears, type a new URL in the box at the bottom and then click on OK (see Figure 4.4).

#### TIP

You may have to go to the page and copy its address from the box at the top of the window before doing this. That will make it easier to insert the correct address in the box.

To get help with AOL's browser, click on the Help button, and to keep up with what's new, visit the Internet Connection every now and then to see which new Net resources have been listed there.

# Browsing the Web with CompuServe Mosaic

CompuServe offers a licensed version of the original graphical Web browser, Mosaic. You can start it by selecting Services ➤ CompuServe Mosaic.

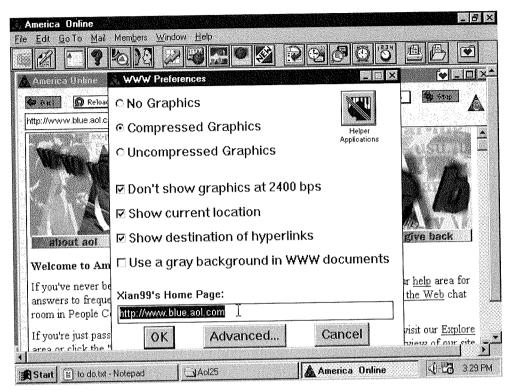

FIGURE 4.4: Changing your home page with AOL's browser

ΠE

CompuServe also provides you with a full *PPP* (*Point-to-Point Protocol*) connection to the Internet, which means you can launch any external Web browser, such as Netscape, alongside your CompuServe connection.

Figure 4.5 shows the CompuServe home page that comes up automatically when you connect to the Web without specifying a particular site.

In CompuServe, you can search a long Web page, select Edit >> Find, type the text you're looking for, and press Enter. The Search command and its shortcut button on the toolbar lead to a Web page for searching the Internet. It has Backward and Forward buttons, and you can bring up a list of the sites you've visited by selecting Navigate >> History. To go somewhere directly, type the URL into the Web Page box at the top of the window.

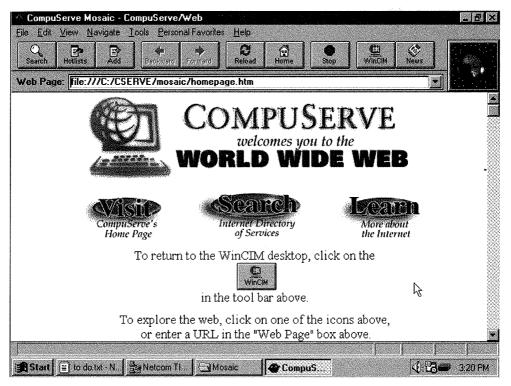

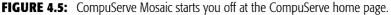

**TIP** Any address you type in the Web Page box will stay there in a drop-down list, so you can visit the same page in the future simply by clicking on the list and choosing the address.

Click on the Home button to return to the CompuServe welcome page.

You can save interesting Web destinations by clicking on the Add button. The page you add will instantly become a menu item on the Personal Favorites menu. To go to a Favorite, just select it from that menu.

To save a Web document with CompuServe Mosaic, select View > Load to Disk Mode to place a checkmark next to this command. Then all of the pages you visit will be saved on your hard disk (you'll be prompted to confirm each file name). If you just want to save a single page this way, be sure to uncheck the Load to Disk Mode command on the View menu when you're done. Unfortunately, you can't mail a document directly from CompuServe Mosaic.

In order to view the HTML source of a Web document, select File  $\succ$  Web Page Source.

If you want to change your home page with CompuServe Mosaic, select View > Options and click on the Pages tab in the dialog box that appears. Type a new URL in the Home Page box and then click on OK. (As you sometimes have to do with AOL, you may have to go to the page and copy its address from the box at the top of the window before typing in the address.)

To get help with CompuServe Mosaic, select Help  $\succ$  Help Topics. To keep up with what's new, go to the Internet topic (GO INTERNET) and then click on the What's Cool button.

#### WARNING

CompuServe Mosaic sometimes has trouble downloading artwork and "conks out" before finishing. When this happens, you should still be able to read the text contents of a page with no problem. If this happens a lot, consider running an external Web browser over your CompuServe connection.

# Browsing the Web with Lynx

If your connection to the Internet is through a character-based Unix account, then the best Web browser for you is Lynx. Lynx is a full-screen program that is very easy to use. You might also have the Www browser available, which only allows you to type on the bottom line of the screen—you follow links by typing their number and pressing Enter—but you're better off using Lynx if possible.

There are some graphical Web browsers that can run over a Unix shell account connection, most notably SlipKnot, from MicroMind. You can download SlipKnot from http://plaza.interport.net/slipknot/slipknot.html. See Chapter 10 for more on downloading. See also Appendix A for other strategies for coping with a Unix shell account.

You start Lynx by typing **lynx** at the Unix prompt and pressing Enter. This will start you off at Lynx's default home page, for your system. On my system, Lynx starts off at the University of Kansas home page. Figure 4.6 shows the About Lynx page (http://www.cc.ukans.edu/about-Lynx/about-Lynx.html).

If you don't have Lynx installed on your system, Unix will tell you "lynx: Command not found." You can still run Lynx by "telnetting" to a public-access browser. Type **telnet** ukanaix.cc.ukans.edu and press Enter; log in as www (no password required). See Chapter 10 for more on Telnet.

If you have a specific Web address (URL) in mind, you can also start Lynx by pointing it at that URL. Type **lynx url** and press Enter, substituting the actual URL for url, of course.

# TIP

Different installations of Lynx may function differently. Lynx is sometimes set up to prevent users from entering URLs directly. If you run into problems trying to follow these instructions, ask your system administrator for help.

| D 2 6 3 0 8 2 1 |                                                                                                    |  |  |  |  |
|-----------------|----------------------------------------------------------------------------------------------------|--|--|--|--|
| C.              | About Lynx 10/25/95 (p1 of 4)                                                                                                    |  |  |  |  |
|                 | ABOUT LYNX                                                                                                    |  |  |  |  |
|                 | Lynx is a fully featured World-Wide Web browser for users on both UNIX<br>and VMS platforms who are connected to those systems via<br>cursor-addressable, character-cell terminals or emulators. That<br>includes VT100 terminals and desktop-based software packages emulating<br>VT100 terminals (e.g., Kermit, Procomm, etc.).<br>Lynx is used in universities, libraries, freenets, and many other<br>situations where there is a desire to bring the information of the<br>World-Wide Web to as wide an audience as possible. |  |  |  |  |
|                 | The most recent release of Lynx is $2.4-FH$ , which is maintained by<br>Foteos Macrides at the Worcester Foundation for Biological Research.<br>The most recent, and probably final, release of Lynx produced by the<br>University of Kansas is 2.4.2. KU has no plans at this time to<br>continue development or maintenance of Lynx. New or upgrading users<br>are advised to use the 2.4-FM release of Lynx.                                                                                                    |  |  |  |  |
|                 | - press space for next page<br>Arrow keys: Up and Down to move. Right to follow a link; Left to go back.<br>H)elp O)ptions P)rint G)o M)ain screen Q)uit /=search [delete]=history list                                                                                                    |  |  |  |  |

FIGURE 4.6: The About Lynx page at the University of Kansas Web site.

Most of a Web page will be regular text and headings. In Lynx, hypertext links are shown in boldface, and the current link is shown in *reverse video* (white-on-black text,

instead of vice versa). The first link on the page is the current link when you first arrive at a page.

Often a page won't fit on the screen all at once. The commands necessary to move around a Web page in Lynx are detailed in the table below.

#### Action

Commands

| To see the next screenful of a page                                                | Press the spacebar or type + (or PageDown or <b>3</b> on your numeric keypad if NumLock is on) |
|------------------------------------------------------------------------------------|------------------------------------------------------------------------------------------------|
| To go back up a page                                                               | Type <b>b</b> or – or PageUp (or <b>9</b> on the numeric keypad with NumLock on)               |
| To move down to the next link                                                      | Press Tab + $\downarrow$ (or <b>2</b> on the numeric keypad with NumLock on)                   |
| To move up to the previous link                                                    | Press $\uparrow$ (or <b>8</b> on the numeric keypad with NumLock on)                           |
| To fix a messed up screen, say,<br>if reverse video is left all over<br>the screen | Press Ctrl+W to redraw it                                                                      |
| To search for specific text                                                        | Type <b>s</b> or <b>/</b> . Then type the text you want to search for and press Enter          |
| To repeat a search                                                                 | Type <b>n</b>                                                                                  |
| To select the current link (and jump to the address it refers to)                  | Press Enter (or $\rightarrow$ or <b>6</b> on the numeric keypad with NumLock on)               |
| To return to the previous link                                                     | Press $\leftarrow$ (or <b>4</b> on the numeric keypad with NumLock on)                         |

#### TIP

If the arrow keys don't work and you have a numeric keypad, try turning NumLock on and then using the number keys on the numeric keypad. Your communications program might be reserving the arrow keys (along with some Control keys and scrolling commands) for their standard uses in your operating environment. Check the terminal-emulation settings to see if you can change this.

Though you can always retrace your steps in Lynx, by pressing **4** (NumLock) repeatedly, you can also jump back to any previous point in just two steps: First press Delete to see your history page, a list of all the links you've followed in this session,

(try Backspace if Delete doesn't work) and then select the page you want to return to and press Enter.

At any point you can type **i** to go to the Internet Resources Meta-Index, which includes many more starting points for you to try. Figure 4.7 shows the first screen of the Meta-Index page.

At any point, you can type **g** to enter a URL directly. Lynx will prompt you with "URL to open:". Type (or paste in) the URL and press Enter.

# **TIP** If you've done this once already, the previous URL will already be there. Delete it by pressing Ctrl+U before typing in the new one.

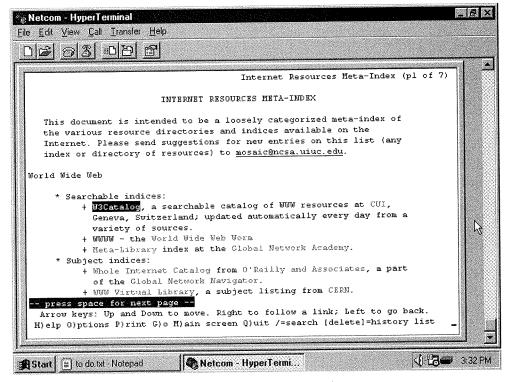

FIGURE 4.7: Not sure how to get started? Check out the Meta-Index.

Also at any time, you can return to the default home page by typing **m**.

You can save interesting Web destinations by adding bookmarks to your bookmark page. (Lynx will create one for you if you don't have one.) To add a bookmark link to the current page, type **a**.

You can then view your bookmark page at any time by typing  $\mathbf{v}$ .

If you want to save a copy of a document you're reading on the Web, type  ${f p}$ . This will bring up the Printing Options page. Press Enter to save the document to a file. Lynx will prompt you to "Please enter a file name:" and suggest one. Press Enter or type in a different name and press Enter.

## NOTE

To send mail to the owner of the page you're on, type c. (The owner just means the person who created and who maintains the page.)

At some point you may want to mail the document to yourself (sometimes that's the easiest way to store a copy of a document); press Tab to go to the next link (Mail the File to Yourself) and then press Enter. Lynx will prompt you with "Please enter a valid internet mail address:". If you've told Lynx your address, it will appear there. If not, type your

address. Then press Enter. To see the URL associated with the current link, type =. Type = again to go back to the normal view. To see the actual HTML text of the current page, type **\. Type \** again to go back to the normal view.

Follow these steps to change some of the Lynx settings:

1. Type **O**. This brings up the Options Menu.

• Type **e** to change the default editor for sending e-mail to mail to URLs.

- Type **b** to change your bookmark file.
- Type **p** to enter or change your e-mail address.
- 2. When you are done, type >. This saves your changes.
- 3. To return to where you left off without saving the changes, type r.

To make a different document your default home page, enter the line **setenv WWW\_HOME** url (using the correct URL for the page you want) in your startup file

(usually called .login, .profile, or .cshrc).

You can get help at any time in Lynx by typing ?. Quit Lynx at any time by typing **q**. Then press Enter. To quit without being prompted, type  ${f Q}$ .

# Browsing the Web with Microsoft Internet Explorer

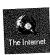

Internet Explorer works seamlessly with the Microsoft Network, but it also stands alone as a Web browser that can work with any Internet connection. On the Windows 95 desktop, it's represented by the presumptuous "The Internet" icon.

A trial version of Internet Explorer for the Macintosh has just been announced and should be available by the time this book reaches your hands.

#### TIP

You can download Internet Explorer from Microsoft's Web site. To do so, start at http://www.microsoft.com. If you have trouble connecting to that site, try http://www.msn.com.

Figure 4.8 shows the Microsoft Network home page that comes up automatically when you connect to the Web without specifying a particular site. Internet Explorer, by the way, calls the page you start on your *start page*, not your *home page*, as most other browsers refer to it.

To search a long Web page, select Edit >> Find, type the text you're looking for, and press Enter. Internet Explorer has Back and Forward buttons, and you can return to any of the recent sites you've visited by pulling down the File menu and selecting the page from the list just near the bottom of the menu (just above the Exit command). To go somewhere directly, type the URL into the Address box (it will change to an Open box when you click in it).

#### NOTE

You can leave off the <a href="http://part of any Web URL when">http://part of any Web URL when</a> typing it into the Address box, though you will have to type other protocols, such as <a href="http://">http://</a>, <a href="http://">gopher://</a>, and so on.

Click on the button at the right end of the Address box to drop down a list of all the addresses you've ever entered.

Click on the Home button to return to the Microsoft Network home page.

You can save interesting Web destinations by selecting Favorites > Add to Favorites. The page you add will instantly become a menu item on the Favorites menu. To go to a Favorite, just select it from that menu.

To save a Web document with Internet Explorer, select File > Save As. You can also save a shortcut to a file—to a tiny file containing the Web address—by selecting File > Create Shortcut. To mail a shortcut to someone, select File > Send Shortcut. Internet Explorer will open a Microsoft Exchange New Message window with the shortcut already attached.

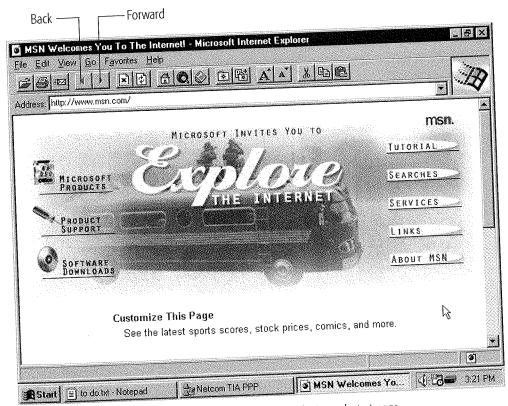

FIGURE 4.8: Internet Explorer starts you off at the Microsoft Network start page.

To view the HTML source of a Web document, select View  $\succ$  Source.

Changing your start page is simple:

- First go to the page you want to use. 1.
- Then select View  $\succ$  Options and click on the Start and Search Pages tab in 2. the dialog box that appears.
- Click on the Use Current button. 3.
- When you're done, click on OK.

To get help with Internet Explorer, select Help  $\succ$  Help Topics. To keep up with what's new, click on the Links button on the Microsoft Network start page. It features a pick of the day and other useful links.

# Browsing the Web with Mosaic

Mosaic is the original graphical Web browser, and versions of it now exist for just about every graphical user interface. The original version is NCSA Mosaic (NCSA, the National Center for Supercomputing Applications, is where Mosaic was first created), but there are other licensed versions out there, including Spyglass Mosaic, AIR Mosaic, and the version CompuServe uses. All versions of Mosaic work more or less the same way.

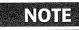

You can get NCSA Mosaic from ftp://ftp.ncsa.uiuc. edu/Web/Mosaic. See Chapter 10 for more on FTP.

Figure 4.9 shows the NCSA Mosaic for Microsoft Windows home page that comes up automatically when you connect to the Web without specifying a particular site.

To search a long Web page, select Edit > Find, type the text you're looking for, and press Enter. Mosaic has Back and Forward buttons, and you can return to any of the recent sites you've visited by selecting Navigate > Session History. This will bring up a small dialog box listing the recent sites. Choose one and click on the Load button. To go somewhere directly, type the URL into the box on the Location bar, and click on the button at the right end of the Address box to drop down a list of all the addresses you've ever typed in.

Click on the Home button to return to the Mosaic home page for your version.

You can save interesting Web destinations by selecting Navigate  $\gg$  Add Current to Hotlist. The page you add will instantly become a menu item on the Hotlists  $\gg$  Starting Points menu. That menu includes many useful hotlist items preloaded. To go to a hotlist item, select Hotlists  $\gg$  Starting Points  $\gg$  hotlist item.

To save a Web document with Mosaic, select File > Save As. To mail a Web document to someone, select File > Send Email. Mosaic will open a Mail window. To include the text of the document in the message, click on the Include Text button and then click on Yes to "quote" the document using the ">" character or No to insert the text as is.

In order to view the HTML source of a Web document, select File  $\succ$  Document Source.

If you want to change your home page, first go to the page you want to use or copy its URL. Then select Options > Preferences and click on the Document tab in the dialog box that appears. Either click on the Use Current button in the Home Page area or type (or paste) the address you want. Then click on OK.

| Back — Forward                                                                                                    |                                     |
|----------------------------------------------------------------------------------------------------|-------------------------------------|
| NCSA Mosaic for Microsoft Windows Home Page - NCSA Mosaic                                                                                                    | <u>- 문 ×</u><br><u>H</u> elp        |
| Eile       Edit       Options       Navigate       Hotijsts         Image: Strain Strain St |                                     |
| MOSAIC                                                                                                    |                                     |
| NCSA Mosaic TM for Microsoft Wind<br>Welcome to the Mosaic for Microsoft Windows Home Page. Mosaic is a World<br>that was developed at the National Center for Supercomputing Applications on th<br>University of Illinois in Urbana-Champaign.                                                                                                    | Wide Web client                     |
| Search Our Space                                                                                                    | R                                   |
| News and Announcements                                                                                                    |                                     |
| Version 2.0.0      Start I to do.txt - Noteped      Netcom TIA PPP      Start I to do.txt - Noteped                                                                                                    | Tue 1/30/96 3:23:17pm<br>Mi 4 23 PM |

**FIGURE 4.9:** NCSA Mosaic has a different home page for each version (Windows, Macintosh, X Window, and so on). This is the home page for the Windows version.

To get help with Mosaic, select Help > Contents or Help > Online Resources. To keep up with what's new, select Hotlists > Starting Points > NCSA Mosaic's 'What's New' Page or any of the other preloaded starting-points links.

# AutoSurf with Mosaic

Users familiar with Mosaic will be delighted to learn of its new AutoSurf feature. Now when you browse a Web site, Mosaic can pull down and cache all of the pages at a site, letting you browse them at your leisure—and in a lot less time.

## 92 Chapter Four

# Browsing the Web with NetCruiser

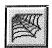

 $\mathbb{TP}$ 

NetCruiser includes a browser module for the Web (it comes up automatically when you start NetCruiser unless you say otherwise). To run it, click on the Web icon. This takes you to the Netcom HomePort, a pretty

good jumping-off point (see Figure 4.10).

The connection to the Internet that NetCruiser establishes for you can support external programs, such as stand-alone Web browsers. So if you get tired of the limitations of NetCruiser's Web module, consider running an outside browser, such as Netscape Navigator (although, as of this writing, you can only use the 16-bit version of Navigator with NetCruiser).

The Web browser module has a Back and Forward button. To see the list of recent sites you've visited, select WWW >> History. Choose a site in the dialog box that appears, and then on click the Jump To button. You can go to a specific page by typing its URL in the Address box at the top of the WWW module window. When you click on the arrow on the right end of the Address box, a list drops down, showing you the history list of recent sites you've visited.

To search a page, click on the Search button (or select Edit Find). Type the text you're looking for and click on OK.

When you want to make a bookmark, click on the Book Mark button (or select WWW  $\gg$  Book Mark). Click on the Add button in the Book Mark dialog box that pops up to add the current page to your bookmark list. Select a bookmark and click on Jump to go directly to that page. Click on Close when you're done in the window.

There are two ways to save a document: click on the Save button or select File > Save. However, NetCruiser does not provide a way for you to mail documents to other people.

In order to see the underlying HTML source for a Web document, select View  $\succ$  Source File.

First select Settings > WWW Options to change your home page. Make sure the General button appears pushed in. Type or paste the URL you want into the box in the Home Page File area and then click on OK.

To get help with NetCruiser, select Help  $\succ$  Contents.

| Book                                                                                                    | Back — Forwar                                |
|----------------------------------------------------------------------------------------------------|----------------------------------------------|
| ave — Mark — Search                                                                                                    |                                              |
| Image: State State Stat | P                                            |
| homep                                                                                                    | ort NETCOM                                   |
| Make yourself at home.<br>This may well be your home away from home. It's a<br>hotspots on the Web, and point of access to the per<br>You may want to bookmark this page for your surfi                                                                                                    | ISOUST SCIALCOS OTTOTOGARS JAN               |
| T NETCOM is offe                                                                                                    | ( Jannet cervice even mouses proves, +++++++ |
| 1 /newspage/direct.html                                                                                                    |                                              |
| Start 🗐 to do.txt - Notepad                                                                                                    | NETCOM NetCruiser 🤇 💾 2:36 PM                |

FIGURE 4.10: Netcom's HomePort offers a variety of destinations on the Web.

To keep up with Netcom news, click on the New button at the bottom of the Homeport page. You can also

- Click on the Search Engines & Directory Listings link on the Homeport page.
- Click on the What's New link on the Web Directory Listings page that appears.
- Choose one of the listed What's New pages.

# WARNING

NetCruiser's Web module sometimes has trouble downloading artwork and "conks out" before finishing. When this happens, you should still be able to read the text contents of a page, no problem. If this happens a lot, consider running an external Web browser over your NetCruiser connection.

# Browsing the Web with Netscape Navigator

Netscape Navigator (commonly referred to as just Netscape) is by far the world's most popular Web browser. When you start it (by connecting to your Internet service provider and then double-clicking on the Navigator icon), it connects to the Netscape home page and starts you off there (see Figure 4.11).

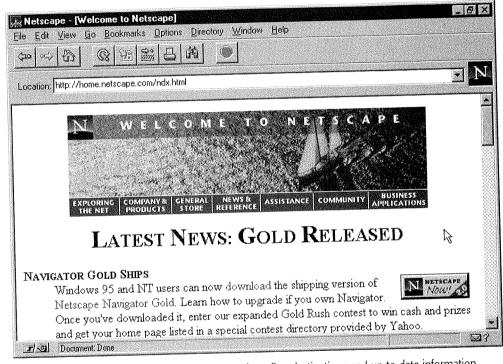

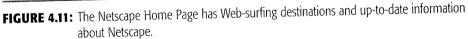

Use the Back and Forward buttons to move between pages, and the Go menu to see a list of all of the pages you've visited in the current session—your history list. To go to a specific Web page, type its address in the Location box, which will change into a Go To box as soon as you start typing. You can pull down a list from that box to see every page you've ever typed in directly.

To make a bookmark with Netscape, select Bookmarks > Add. To go to a bookmark, pull down the Bookmarks menu and choose the item.

In order to save a Web document with Netscape, select File > Save As. To mail a document to someone, select File > Mail Document. Click on the Attachment button

in the message window to control how the document is sent—as an HTML source file (the default) or as plain text.

When you want to view the underlying HTML source of a Web page, select View > Document Source (previously View > Source in earlier versions of Navigator).

To change your home page in Netscape, first copy the URL of the page you want to use. Then select Options >> General Preferences and click on the Appearance tab. Type or paste the Web address into the Start With box in the Startup area and then click on OK.

Any time you want to get help with Netscape, choose Help >> Handbook (or any of the other commands on the Help menu). To see what's new on the Net, choose one of the following options:

- Select Directory > What's New!
- Select Directory > What's Cool!
- Click on the What's New! directory button
- Click on the What's Cool! directory button

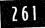

# MAKING A SIMPLE Home page

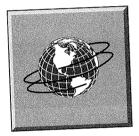

## FEATURING

- Finding and saving a home-page template
- Understanding a little HTML
- Editing an HTML document
- Inserting pictures and links into a page
- Previewing a home page
- Finding a home for your page

This is the bonus chapter. You've now learned all you need to know to function on the Internet and explore the resources that are out there. The next step for you might be to put your own information up on the Net. You already know how to contribute to mailing lists and Usenet newsgroups—it's as simple as sending a message to the right address—but publishing your own home page can be a little trickier.

Why would you want your own home page? Well, it's a little like putting up a flag in cyberspace. One that says, "Here I am." A home page can be as simple as a yearbook entry with a few images, some facts about you and perhaps your family (and maybe your pets), and a list of your favorite Web sites (most likely

taken from your bookmark file); or it can be as complicated as a full-service front end for a company or organization. Telling you all the ins and outs of making an elaborate Web site would take a whole book, but I can recommend an easy way to put together a simple home page and point you to a few other alternatives as well.

# Creating a Home Page

A number of Web sites offer straightforward procedures that result in a fully assembled home page. Also, quite a few programs are available that do the same thing for you offline. I recommend the Home Page Construction kit at the GNN (Global Network Navigator) Web site.

To get there, point your browser at http://gnn.com/netizens/ construction.html (see Figure 12.1).

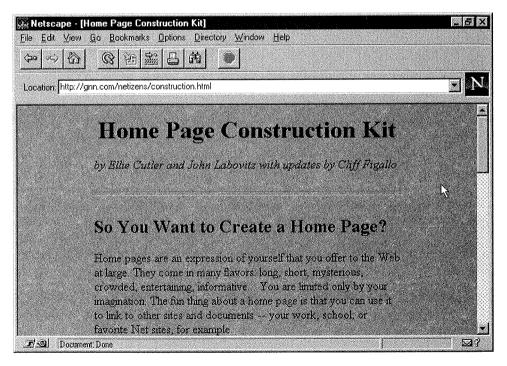

FIGURE 12.1: Visit the Home Page Construction Kit to painlessly assemble a simple home page.

The GNN site offers stripped-down step-by-step instructions, as well as a useful HTML document template you can save to your browser and then edit, replacing the dummy information with your own personal text.

## Another Approach: Making a Home Page with a "Wizard" Program

Windows users can download a tight little program called WEB Wizard (http://www.halcyon.com/artamedia/webwizard/). A Macintosh version is supposed to be available soon. The WEB Wizard program interviews you about your vital information: your name, what you do, and so on. It asks for the location of any art files you might want to include on your page and the Web addresses of any sites you might want to link to. Then it assembles your page for you.

Also, CompuServe offers a home-page wizard that members can download to set up home pages at the Our World (http://ourworld. compuserve.com) site. Visit that site to download their stand-alone program.

## Visiting the GNN Site

Start by following the Creating a Home Page link (to http://gnn.com/ netizens/create.html) for some background on how to make a home page in general. This page shows some examples of different types of home pages and demonstrates the HTML codes that make them work the way they do (see Figure 12.2).

#### NOTE

HTML stands for Hypertext Markup Language. It's the system of tags and codes that tell Web browsers how to display documents. Basic HTML is easy to learn, but it can also get quite complicated. Fortunately, there are a lot of new Web editors coming on the market that automate the process of inserting HTML into plain documents, so you never have to see how it looks or learn how to do it yourself.

Read through the rest of the page for a basic primer on HTML codes, hypertext links, and embedded images. When you've read this page, scroll back to the top and select the Back to Home Page Construction Kit link (or just use your browser's Back command) to return to the main page.

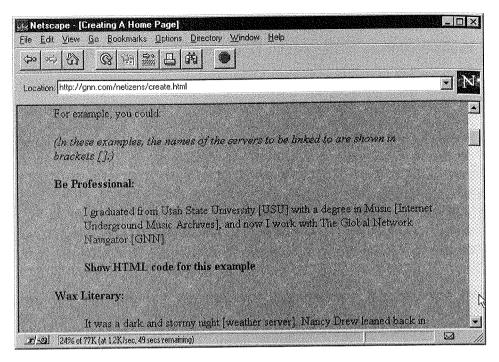

FIGURE 12.2: GNN's Creating a Home Page page

## Going to the Template Page

Skip the next link, which discusses how to "publish" a home page, meaning how to find a place to store it on the Net and make it available to the public. That's important, but you have to create your home page first before you need to worry about where to store it. Instead, follow the link called Home Page Template (http://gnn.com/ netizens/template.html). Read the instructions on that page and then follow the link that says GO to Home Page Template (http://gnn. com/netizens/homepage.html). This will take you to a dummy home page with lots of places to plug in information about yourself (see Figure 12.3).

## Saving the Template

Next, save this file to your own computer. With most browsers, this means selecting File > Save As; be sure to specify HTML as the type of file. For example, in Netscape Navigator, the choice is called Source (\*.htm, \*.html). Make a note of where you're saving it.

| Netscape - [You:Name's Home Page]<br>Le Edit View Go Bookmarks Options Directory Window Help<br>(和 (今) (計 ) (1) (1) (1) (1) (1) (1) (1) (1) (1) ( |    |     |
|----------------------------------------------------------------------------------------------------|----|-----|
| YourName's Home Page                                                                                                    |    | 4   |
| picture title                                                                                                    |    |     |
| Where I work/go to school                                                                                                    |    |     |
| I work at company/school name.                                                                                                    |    |     |
| Hobbies                                                                                                    | ŀ} |     |
| description                                                                                                    |    |     |
| description                                                                                                    |    |     |
| description     Jocument. Done                                                                                                    |    | 643 |

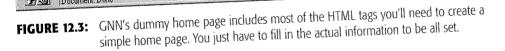

## Looking at the HTML Document

Now you have to edit that HTML document, which you can do in any simple text editor. In Windows, I recommend using WordPad or Notepad. (WordPad has a few more features—such as Search and Replace—but you may be more familiar and comfortable with Notepad.) For the Macintosh, SimpleText will work just fine and BB Edit is ideal. In Unix, you're stuck with Vi (pronounced vee-eye and usually spelled all lowercase: vi).

The drill at this point is to open the HTML document and replace all the dummy text with your real information. You may be surprised at how simple and easy to read the HTML source file is (see Figure 12.4).

The document consists of regular text and HTML tags surrounded by < and > (typically less-than and greater-than signs but I think of them as *angle brackets*). Some of the brackets are required, so you shouldn't mess with those (such as <HTML> and <HEAD> and <BODY>). The following table briefly explains the tags you'll see, but you don't really need to understand them, so feel free to skip ahead.

163

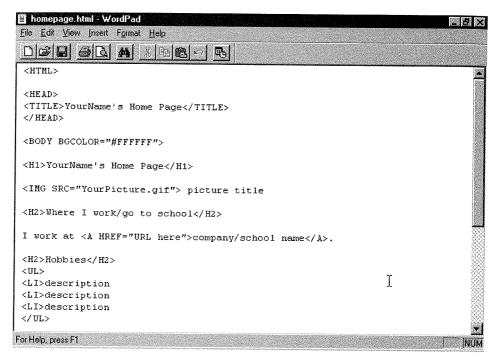

FIGURE 12.4: The HTML tags appear surrounded by < and >. The rest is regular text.

#### What It Means

| H1 through H6 | Headings. The number indicates the level of the heading, meaning its                               |
|---------------|----------------------------------------------------------------------------------------------------|
| IMG           | importance or priority                                                                             |
|               | Image                                                                                              |
| SRC           | Source                                                                                             |
| UL.           | Unordered list. Unordered means "with bullets," as opposed to ordered, which means "with numerals" |
| OL            | Ordered list                                                                                       |
| LI            | List item                                                                                          |
| А             | Anchor. Indicates the beginning or end of a link                                                   |
| HREF          | Hypertext reference                                                                                |
| ADDRESS       | Address                                                                                            |
| Р             | Paragraph break                                                                                    |

Many tags appear in pairs, with an opening tag and a closing tag that starts with a slash, such as <H2> and </H2>. These particular tags mark the beginning and end,

respectively, of a second-level heading. Now you know more HTML than 99 percent of the people on the planet.

Switch over to the browser window again and compare the "raw" HTML file to the file interpreted and displayed as a Web document. This result is what makes people say HTML is easy, since the browser does most of the work.

## **Editing the HTML Document**

Okay, enough looking. Time to really edit your home page. Just start replacing the generic text with the real text. This is the easy part.

- Replace YourName with your real name twice, once on the TITLE line (this controls what appears in the browser's title bar), and once on the H1 line.
- 2. Below the IMG tag and above the first H2 tag, type in anything you want to say about yourself, as much or as little as you want, but start with <P> (a paragraph break) so the picture title text beforehand doesn't run right into it.
- Then select the dummy H2 text, Where I work/go to school, and replace it with the name of an employer.
- 4. In the sample text below the H2 heading, replace the text,
- **company/school name**, between the <A HREF=blah, blah> and </A> tags, with the name of the place where you work or go to school (or plot to overthrow the government, or whatever).
  - Then change the sentence however you want, but be careful not to mangle
- 5. Then change the sentence however you want, but be called a the sentence however you want, but be called a the sentence to the  $<A \dots >$  and </A> tags. Add more text as well. This is your chance to say a thing or two.
- 6. Do the equivalent thing with the <H2>Hobbies</H2> tag. This is your page, you can change the heading to anything you want.
- Add more items to the list if you want (just start a new line with <LI> to do so).
- Add introductory text after the H2 and before the UL starting tag if you feel like it.
- 9. If you'd like to have other, similar categories, copy the Hobbies section and
- paste it in again just below where it is now and just before the Personal Hot List section, as many times as you like.

**10.** If you want to break a section into smaller sections, start the first level of

subsections with a <H3>Third-Level Heading </H3> and go from there. Figure 12.5 shows what the top of my page looks like after Debussy Fields has got-

ten started with it.

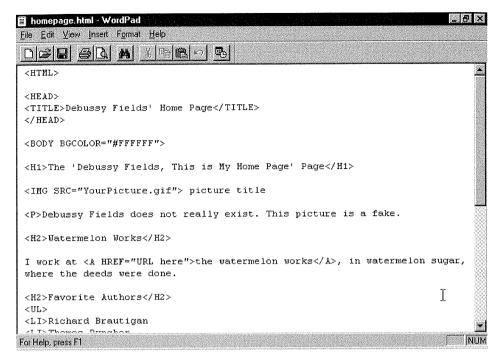

FIGURE 12.5: All about Debussy Fields

Next, scroll down to the bottom of the document. In the ADDRESS area, put your name and your e-mail address in parentheses, and then save the document.

## Putting in an Image and the Links

Now you have to put the file names and locations of any Web pages you want to link to and any art or illustrations you want embedded in your page. First the image.

#### Putting in an Image

Go up to the <IMG SRC ... > tag just below the <H1> tag and replace **"YourPicture. gif"** with the actual file name of a picture you want to include on the page.

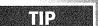

If you don't want to put a picture on your page, you can delete the line, or *comment it out*, by preceding it with <!- and following it with -> (in case you might get a picture together in the future).

The picture will have to be in a GIF or JPEG format, but other formats, such as PICTs, BMPs, and TIFs can be converted to either of those formats in a variety of imagemanipulation programs (from the expensive, professional tool, PhotoShop, to the shareware tool, Lview Pro). You might find it easier to ask someone you know to do this for you.

#### NOTE

Copy your picture to the same directory (or folder) that the home page document is saved in.

Type a caption for the picture (replacing **picture title**). To make it bold, precede it with  $\langle B \rangle$  and follow it with  $\langle /B \rangle$ .

#### **Putting in Links**

To insert your first link, go to the first A tag, the one in the first sentence after the first H2 heading. Replace the words **"URL here"** (but keep the quotation marks) with the full address of the home page of your company or school. (Hunt around on the Net for it if you don't have it handy.) You can erase the <A ...> and </A> tags if your affiliation does not have a home page.

Then go down to the Personal Hot List area. Change that heading if you want something different. Then replace the **description** text. Finally, you have to replace the **"URL here"** text with the actual addresses of your favorite links. You can go to those pages (easy, if you've made bookmarks) with your Web browser and then copy the links with perfect accuracy from the address box of your browser (Ctrl+C or Command+C will usually do this if you select the address first) and paste each of the addresses into the home page document you're working on. Figure 12.6 shows the document with hypertext links inserted. Then save the document.

## Previewing the Home Page

Now switch back to your Web browser and select File > Open File. Switch to the directory where you saved the home page originally (if necessary), and open the HTML document. Your browser will display your finished page (see Figures 12.7 and 12.8).

### 270 Chapter Twelve

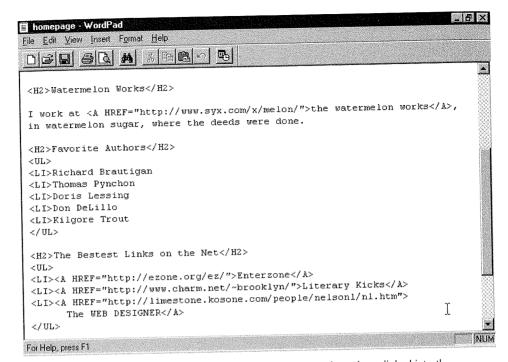

**FIGURE 12.6:** Debussy's employer and favorite sites have now been hyperlinked into the home page.

## Learning More about HTML

In the future, you may want to expand the page, maybe link in some additional pages. In a similar way to how the IMG tag includes a SRC="filename" reference to connect a picture to a page, you can make *local links* to other documents stored in the same place as the home page by using the <A HREF="*local file*"> and </A> tags. If you want to learn more about HTML and Web-page creation, visit the Web Designer page (http://www. kosone.com/people/nelson/nl.htm), a central clearinghouse for Web-design related information. (That's a letter "I" by the way, not a numeral "one" in the filename of this page.)

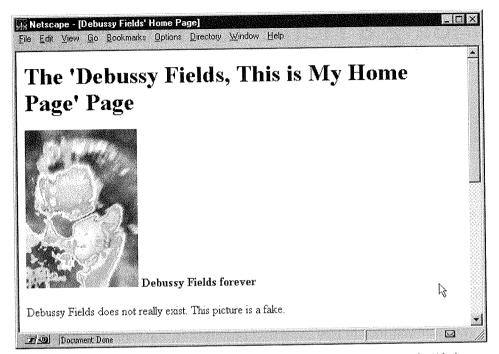

FIGURE 12.7: The top of Debussy's home page as seen in Netscape Navigator 2.0 for Windows

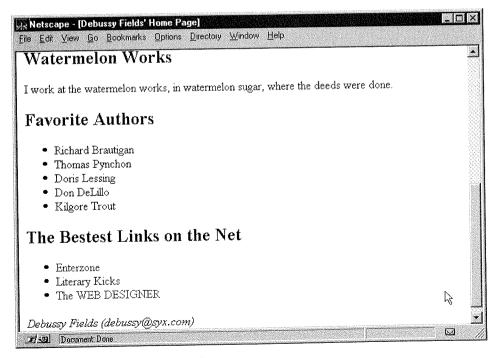

**FIGURE 12.8:** The rest of Debussy's home page

# Finding a Home for Your Page

The final question about your home page is where to put it. Many Internet service providers (and some of the online services as well) offer free space on their Web servers, up to some quota of disk space (often five megabytes), to all their customers. If your e-mail provider does not offer you access to a Web server, you'll have to find someone else to host your site. Look first at your company or any other affiliations you may have. There are also some free home-page hosting sites out there (though they may require that you include an ad for them on your page).

Some providers will ask you to send them your files via e-mail (see Chapter 3 for how to send files via e-mail). Others will prefer it if you use FTP to upload your files to them (see Chapter 10 for how to send files via FTP). They will assign you a URL for your home page, often in the format http://www.their.name.com/ ~your-username, but other variations are possible as well.

Once you get your page (and any associated art files or linked pages) out there on your provider's Web site, then anyone can drop by. E-mail your friends and ask them to visit. If you want to truly make your pages public, visit some (or all) of the directory and search sites mentioned in Chapter 5, and submit the URL for your page to each of them.

Now you're truly "on the Net."